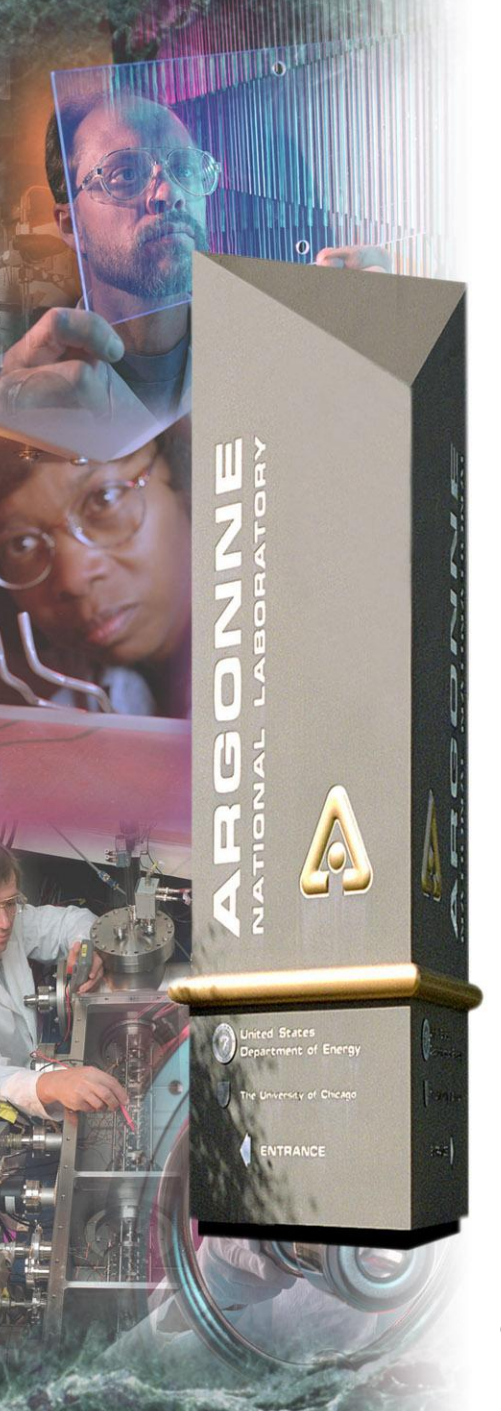

# *MEDM*

*Kenneth Evans, Jr. August 23, 2004*

*Part of the EPICS "Getting Started" Lecture Series*

*Abridged version for SSG class: Tim Mooney 2013*

#### *Argonne National Laboratory*

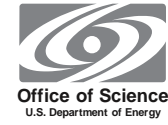

*A U.S. Department of Energy Office of Science Laboratory Operated by The University of Chicago*

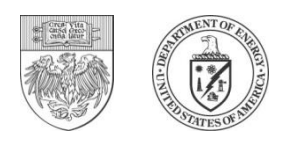

## *MEDM Overview*

- **MEDM stands for Motif Editor and Display Manager**
- **It is a graphical user interface (GUI) for designing and implementing control screens, also called displays**
- **It is a mature program**
- **Tens of thousands of screens have been designed for MEDM**
- **It is used worldwide at many sites**
	- Others: EDM, CSS-BOY, caQtDM display translators exist
	- epicsqt similar, but no direct display translation
- **It is the primary means by which operators and engineers control the APS and many beamlines**

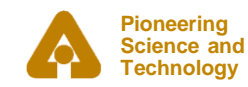

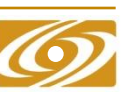

## *Example MEDM Screens*

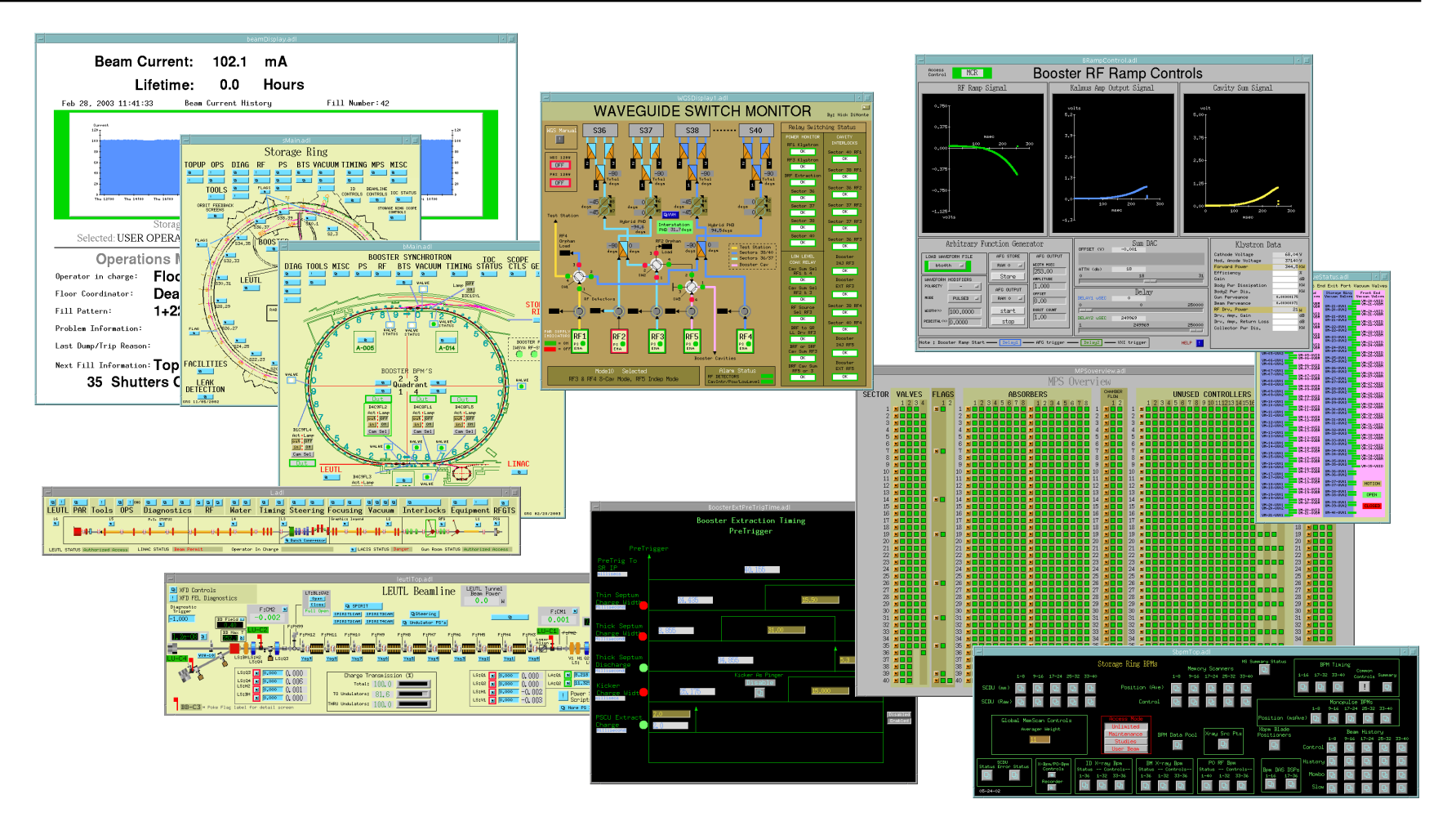

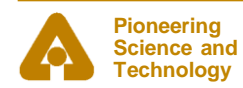

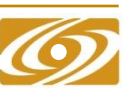

# *History*

- **It is an APS product**
- **Started by Mark Anderson in 1990**
	- Responsible for the look and feel, much of the implementation
	- Based on DM and EDD written at Los Alamos
	- Choose Motif for a more impressive interface
- **Taken over by Fred Vong from Fall 1994 to Winter 1996**
	- Improved the performance under load
	- Rewrote the Strip Chart
	- Many of his improvements were unfinished when he left
- **Taken over by Ken Evans in 1996**
	- Concentrated on robustness, stability
	- Added most of the Editing features (Undo, Align, etc.)
	- Made Composite object be dynamic
	- Added animated GIFs, many other features

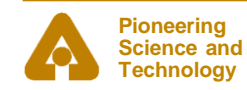

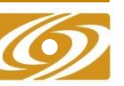

## *More Information*

- **There is far more to MEDM than can be covered in this presentation**
- **The main source of information is the MEDM Reference Manual**
	- Can be accessed from the Help Menu
		- *Uses your browser to display HTML help*
	- Also available as a Word document, Postscript, and PDF
- **There is an MEDM web page**
	- http://www.aps.anl.gov/epics/extensions/medm
	- Has the Reference Manual and tar files of recent versions
- **MEDM for Windows is in the EPICS WIN32 Extensions**
	- See the MEDM web page

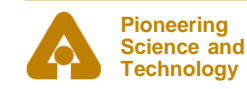

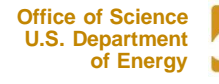

## *MEDM Virtual Linac Screen*

• **The Virtual Linac MEDM screen is a good example to explore**

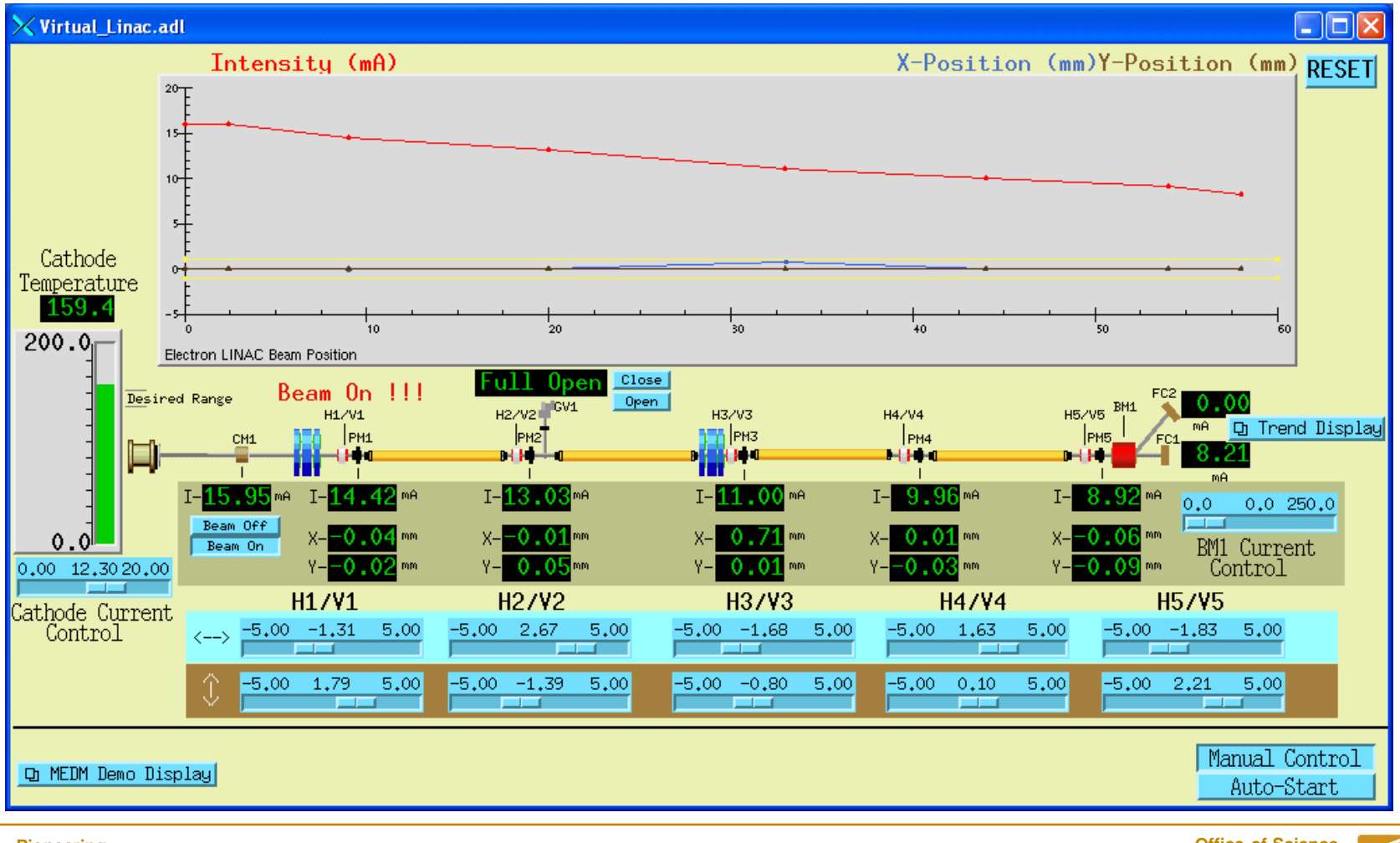

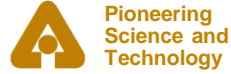

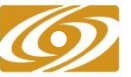

## *MEDM Objects*

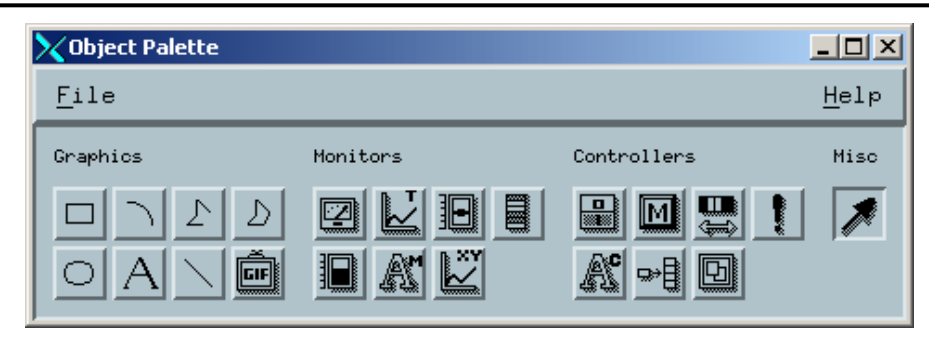

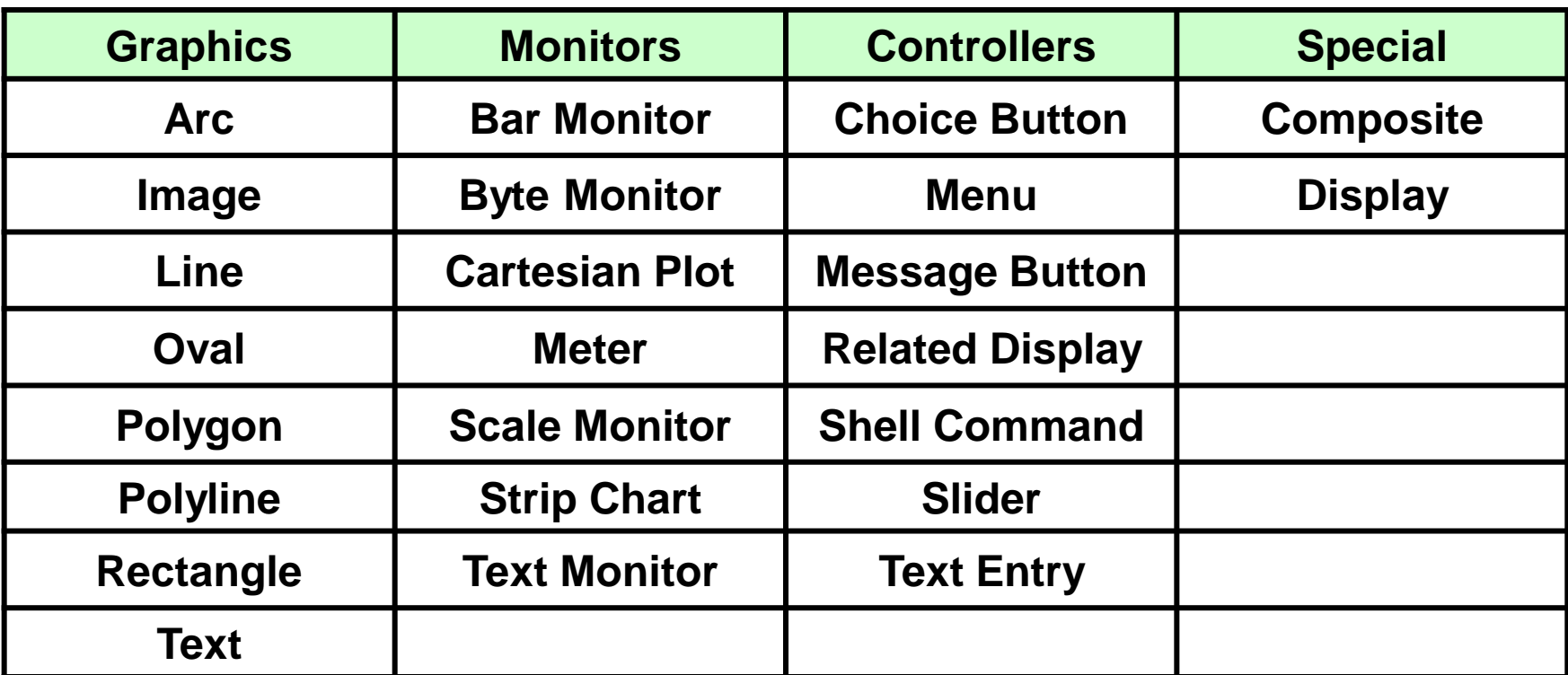

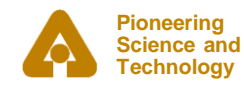

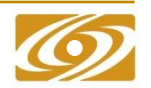

### *Resource Palette*

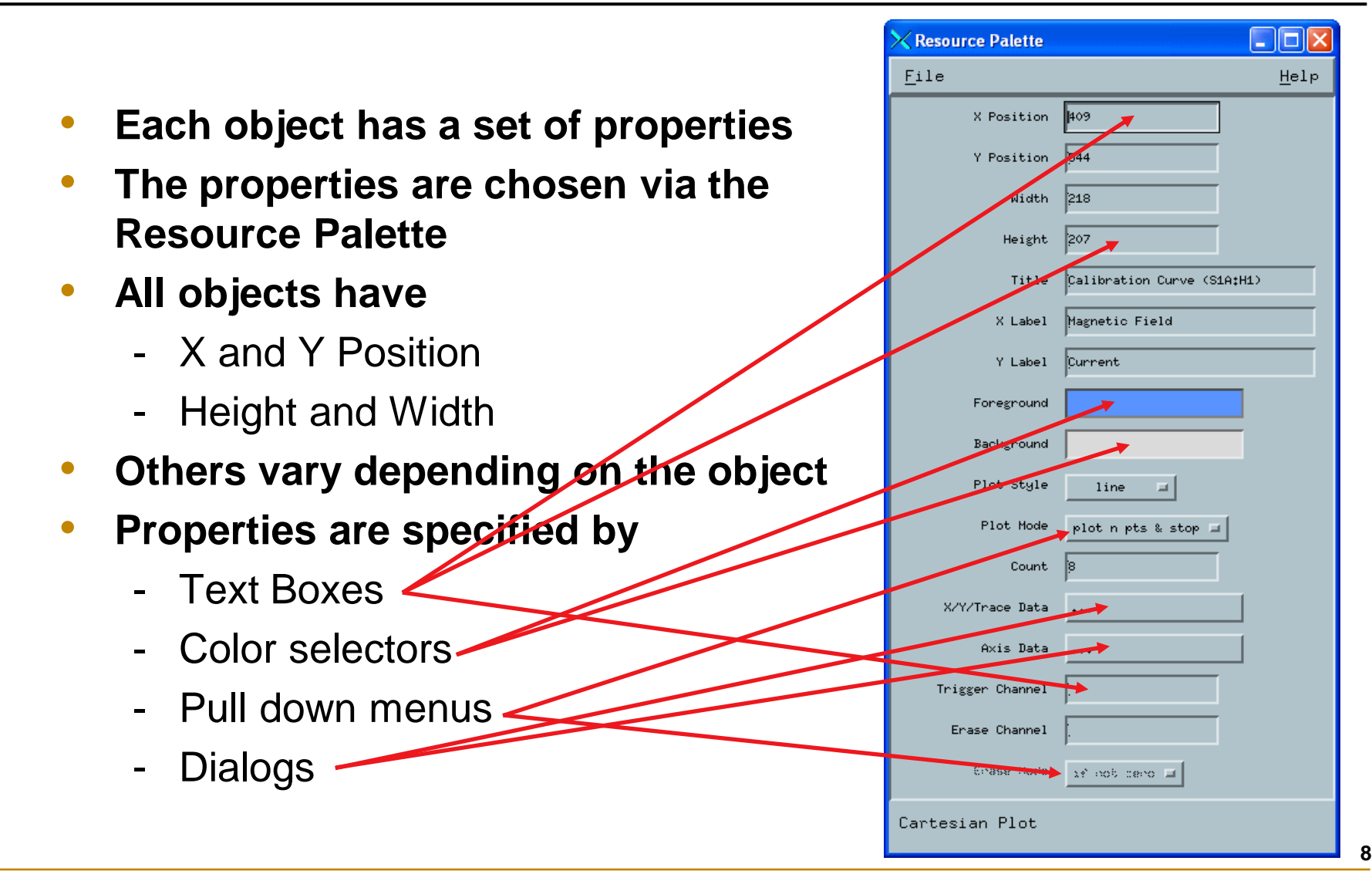

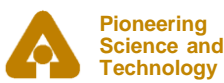

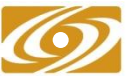

## *Examples of All MEDM Objects*

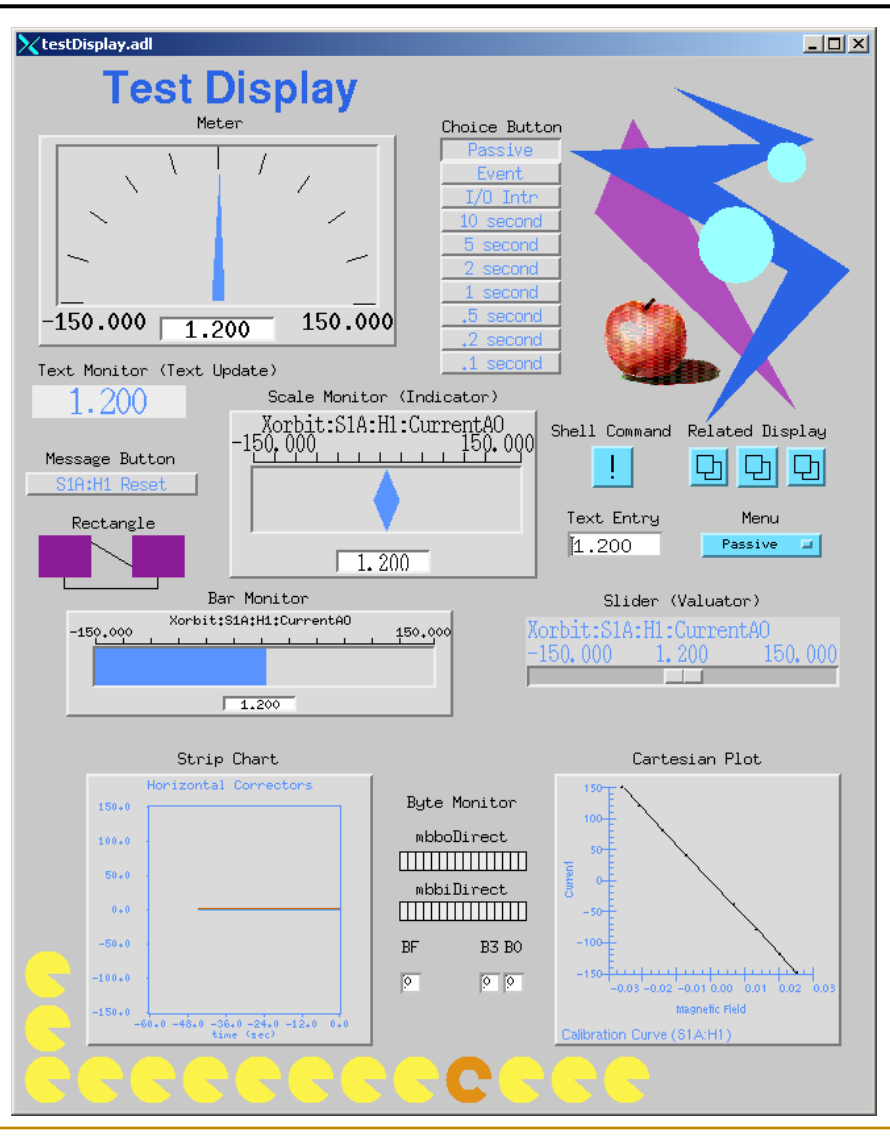

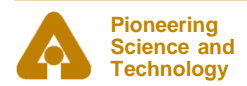

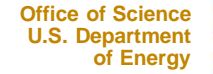

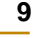

## *Editing Features*

- **Menus are all Tear-Off**
- **Undo (only one operation)**
- **Align**
	- Left, Horizontal Center, Right
	- Top, Vertical Center, Bottom
	- Position to Grid
	- **Edges to Grid**
- **Space Evenly**
	- Horizontal and Vertical
	- 2-D
- **Grid**
	- Toggle Show Grid
	- Toggle Snap to Grid
	- Set Grid Spacing

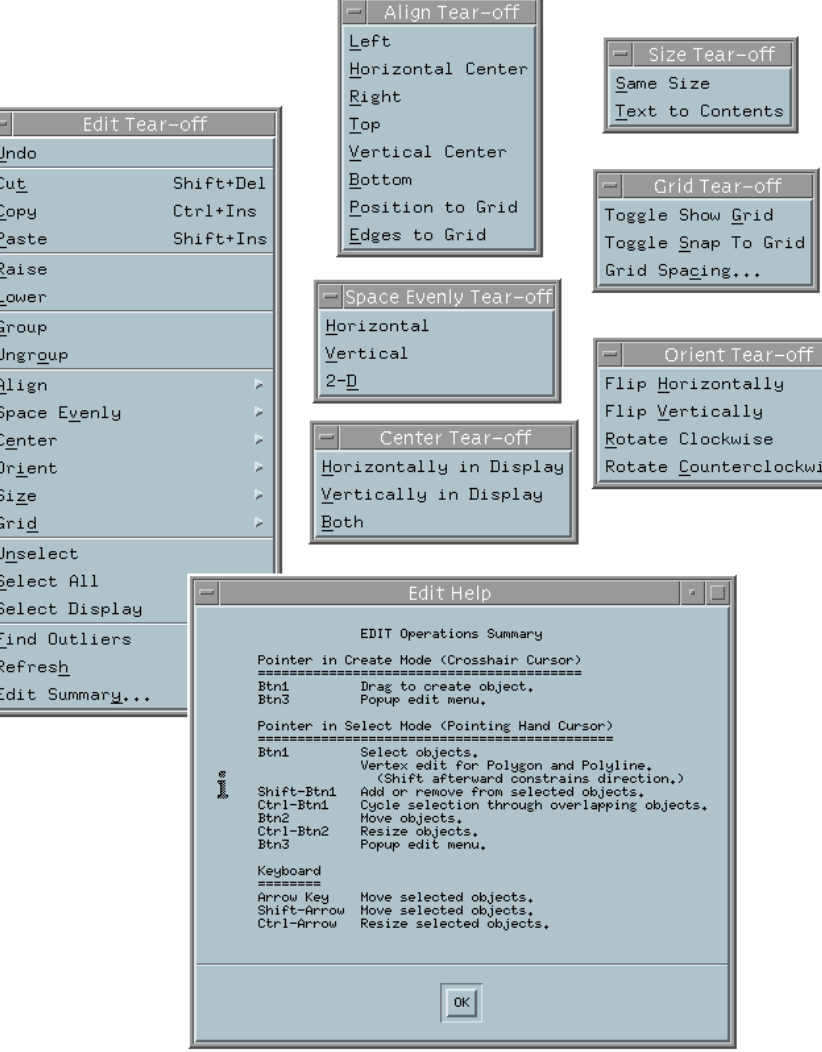

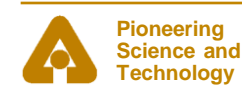

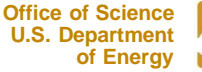

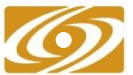

# *Editing Features*

#### • **Center**

- Horizontally and Vertically in **Display**
- Both
- **Orient**
	- Flip Horizontally and Vertically
	- Rotate Clockwise and Counterclockwise (90°)
- **Size**
	- Same Size
	- Text to Contents
- **Others**
	- **Find Outliers**
	- Refresh
- **Edit Summary (Keyboard and Button Shortcuts)**

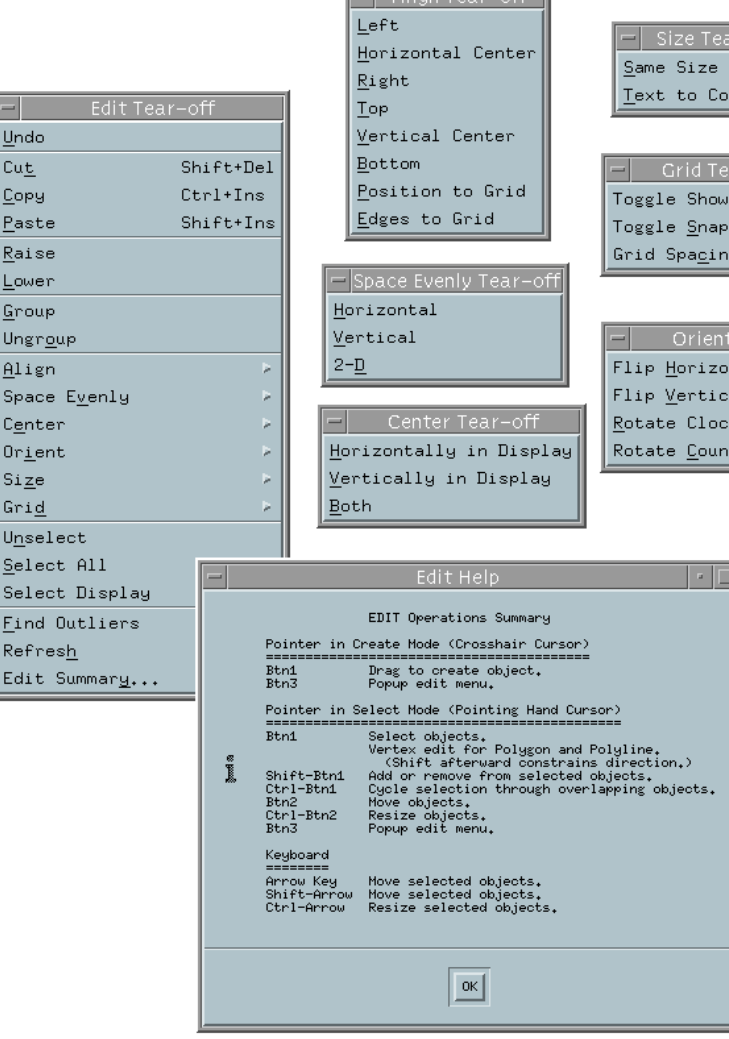

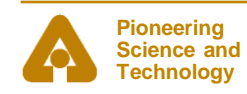

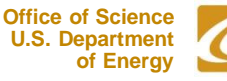

ntents

Grid To Grid

ntally ally. kwise terclockwise

## *Fonts*

#### • **Fonts in MEDM are somewhat brain dead**

- Changing them would trash thousands of existing screens
- **MEDM can use either Fixed or Scalable fonts**
- **Fixed fonts use font aliases for flexibility**
	- widgetDM\_4, widgetDM\_6, … ,widgetDM\_60
	- These can be assigned to any X Windows Font
	- We are stuck with the original APS assignments
- **Scalar fonts use one font (your choice) and vary the size**
	- Was not available when the APS was started
- **For new sites, the defaults can be changed in siteSpecific.h**
	- When MEDM is built
- **The font size is determined by the height of the text box**
	- The text can extend beyond the box horizontally
	- In practice you vary it until it looks right

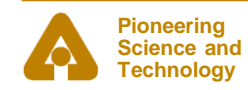

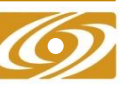

## *Default Fixed and Scalable Fonts*

• **fontTable.adl opened without and with –displayFont scalable**

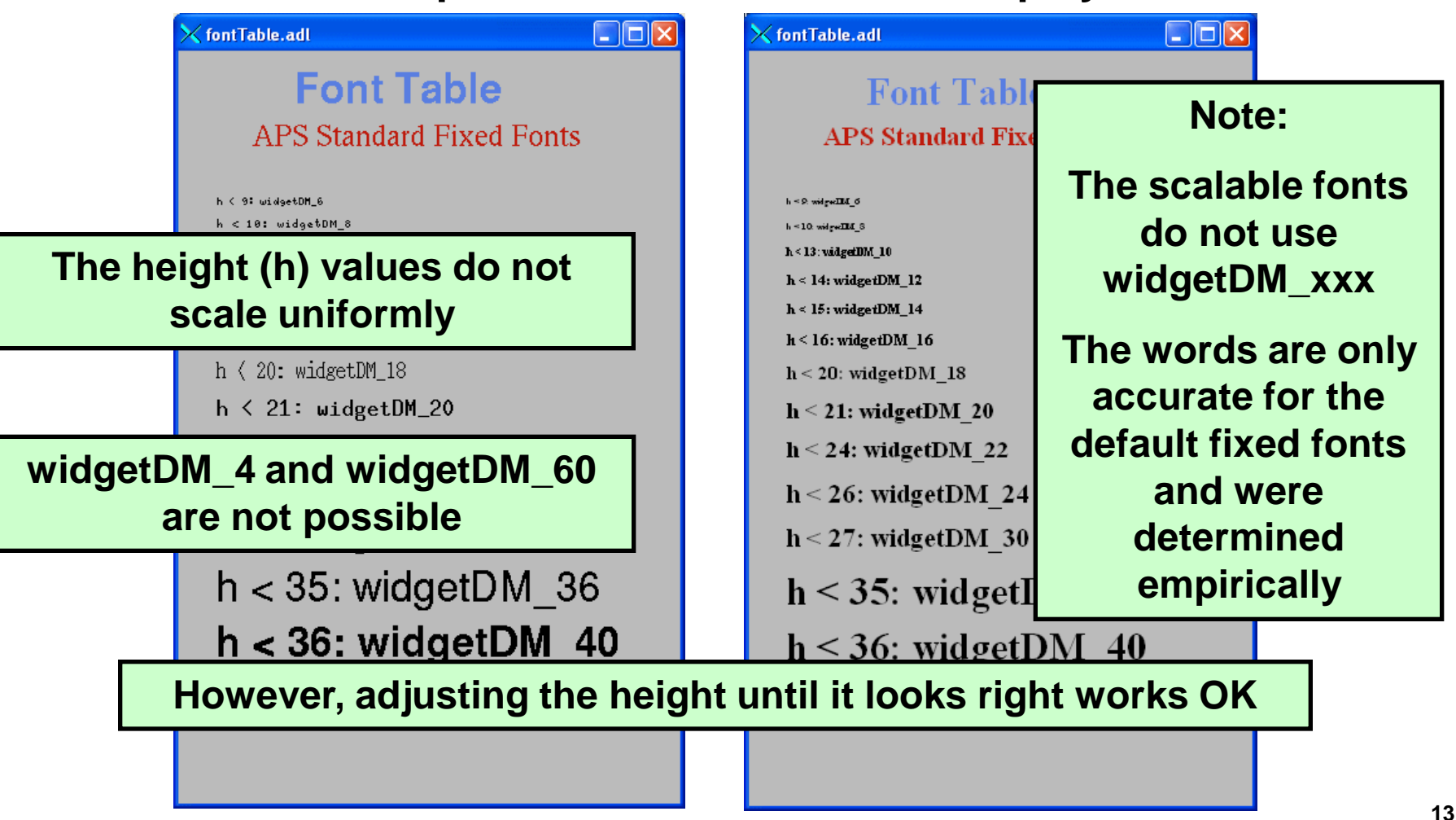

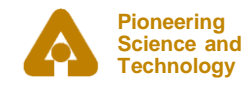

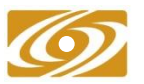

## *Graphic Objects*

**Technology**

#### • **Many effects are created with Graphics objects**

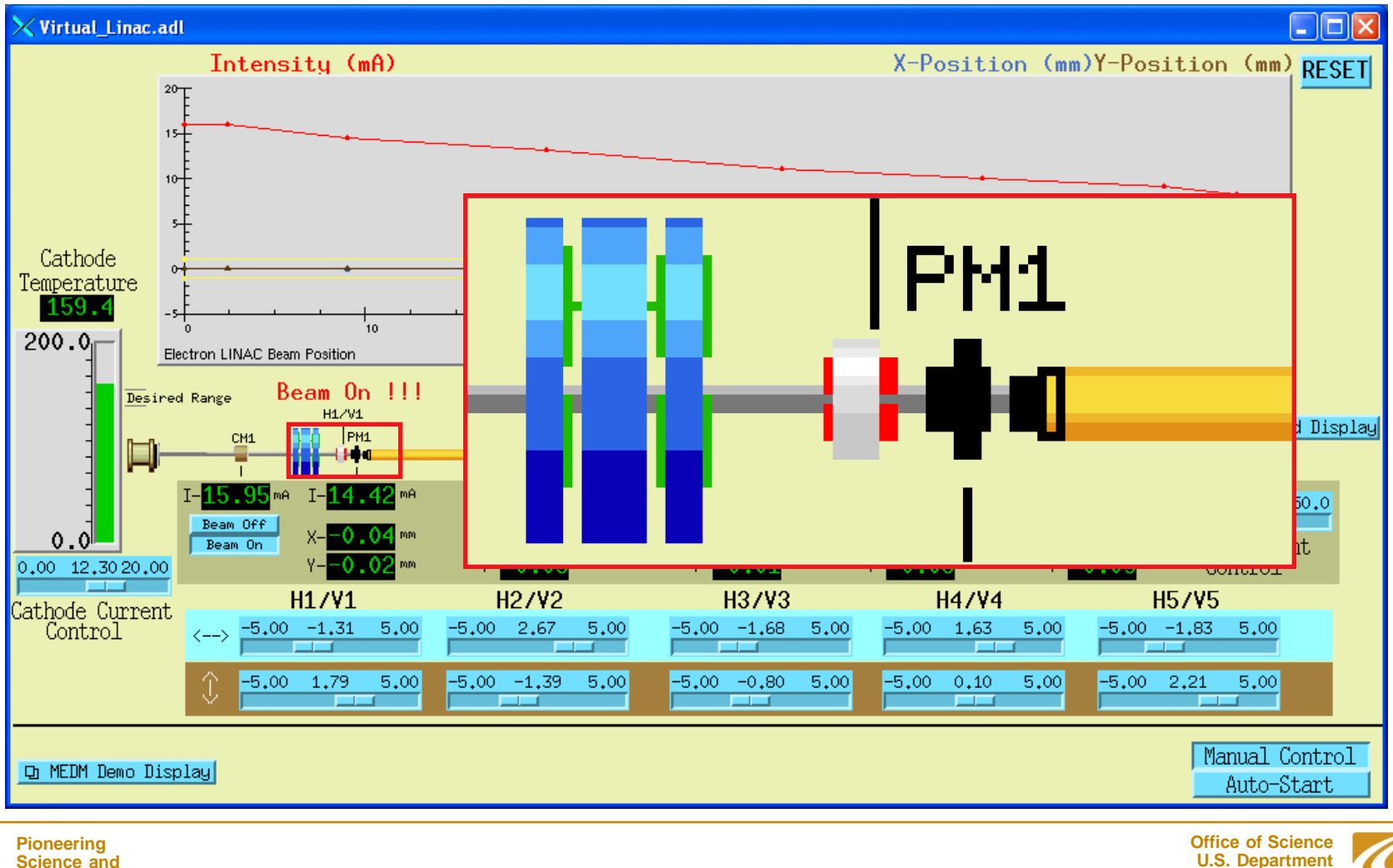

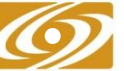

## *Dynamic Attribute*

- **Applies primarily to Graphics objects**
- **Objects with a Dynamic Attribute can have their color or visibility change based on process variables or conditions**
- **Color Mode**
	- Object has alarm colors (Green, Yellow, Red, White)
- **Visibility Mode**
	- Visible only if the process variable is zero or only if not zero
- **Visibility Calc Mode**
	- Visibility is based on a CALC expression involving up to 4 process variables plus HOPR, LOPR, STAT, SEVR, etc.
- **Also applies to the Composite (also called a "group")**
	- Allows whole sections of the display to appear or disappear
	- Means any object can have a Dynamic Attribute
		- *Make it be a Composite with just one member*

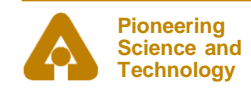

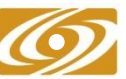

# *CALC in MEDM*

- **Used in two places**
- **Visibility** 
	- Used when Visibility mode is set to "calc" and Visibility Calc is defined
	- CALC expression returns True or False
	- The APS Status Display uses this feature
		- *With Composites (like the Demo)*
- **Image Frame Number (Animated GIFs)**
	- Used when Image Calc is defined
		- *Will just animate otherwise*
	- CALC expression returns a frame number
	- Frame numbers start with 0
	- Uses 0 or last frame if out of range

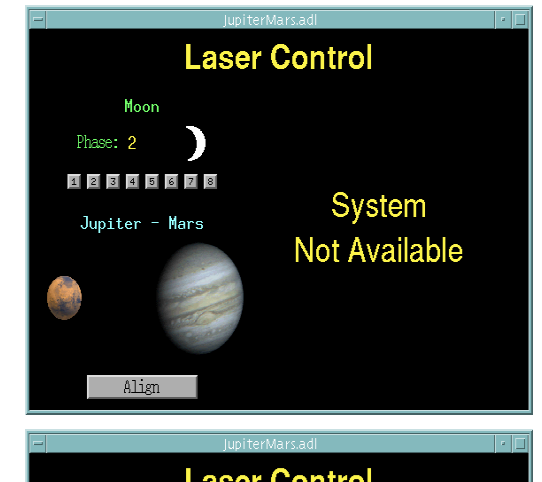

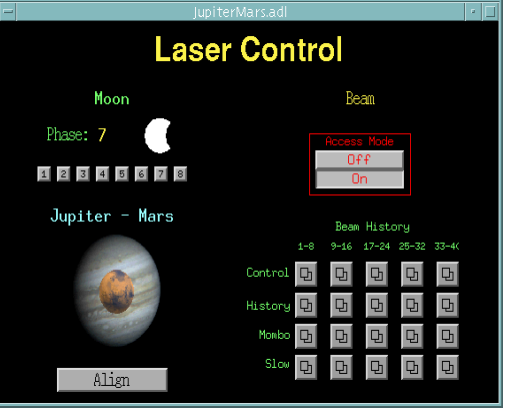

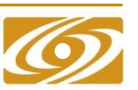

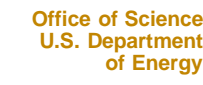

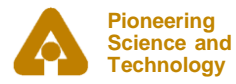

# *MEDM CALC Expression*

#### • **Expression involving 16 variables**

- A The value of Channel A
- B The value of Channel B
- C The value of Channel C
- D The value of Channel D
- E Reserved
- F Reserved
- G The COUNT of Channel A
- H The HOPR of Channel A
- The STATUS of Channel A
- J The SEVERITY of Channel A
- K The PRECISION of Channel A
- The LOPR of Channel A

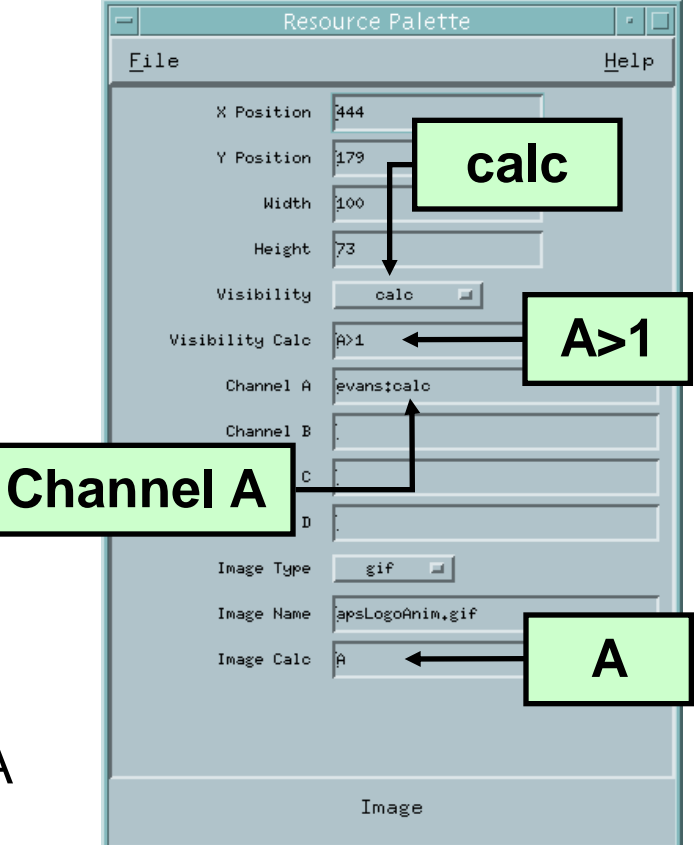

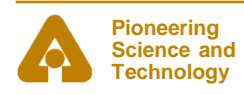

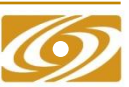

# *Examples of MEDM CALC Expressions*

- **Syntax is the same as for the EPICS CALC record**
	- See the Record Reference Manual
- **Some True/False Examples (for Visibility)**
	- !A Value is zero (Same as "if zero")
	- A Value not zero (Same as 'if not zero")
	- $A=12$  (or  $A==12$ ) Value is 12
	- $A#12$  (or  $A!=12$ ) Value is not 12
	- A<0&&B<0&&C<0 All are negative
	- A > 9<sup>\*</sup>H Beyond 90% of upper limit
	- !J SEVERITY is not zero

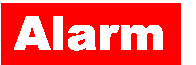

- **Some Number Examples (for Image Calc)**
	- A Frame is value of A
	- A=12 Frame 0 or 1
	- (A+B)\*SIN(C) Frame determined by expression

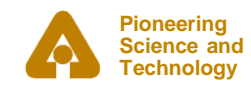

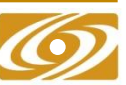

# *Color Rules Using Animated GIFs*

- **Make a multi-frame GIF**
	- One frame per desired color, One pixel per frame
- **Put this GIF under the object you want to have color rules**
- **Use a CALC expression that rounds off to the frame number**
- **Example: 3 colors: Green, Yellow, Red**
	- **CALC:** (ABS(A)<.8\*H)+(ABS(A)<.9\*H)
	- **Gives:** Green for |A| up to 0.8\*HOPR

Yellow for |A| from 0.8\*HOPR to 0.9\*HOPR

Red for |A| greater than 0.9\*HOPR

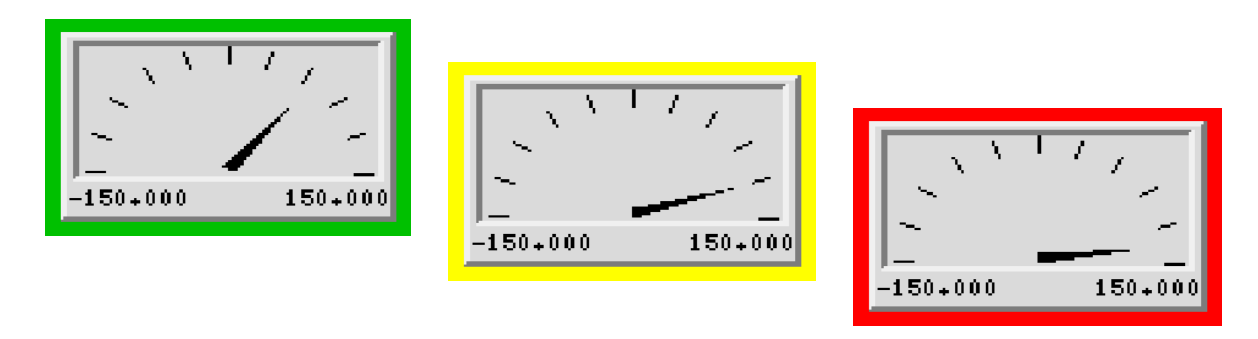

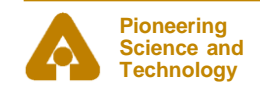

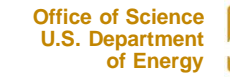

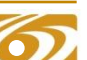

## *Use SGA to Make and Edit Animated GIFs*

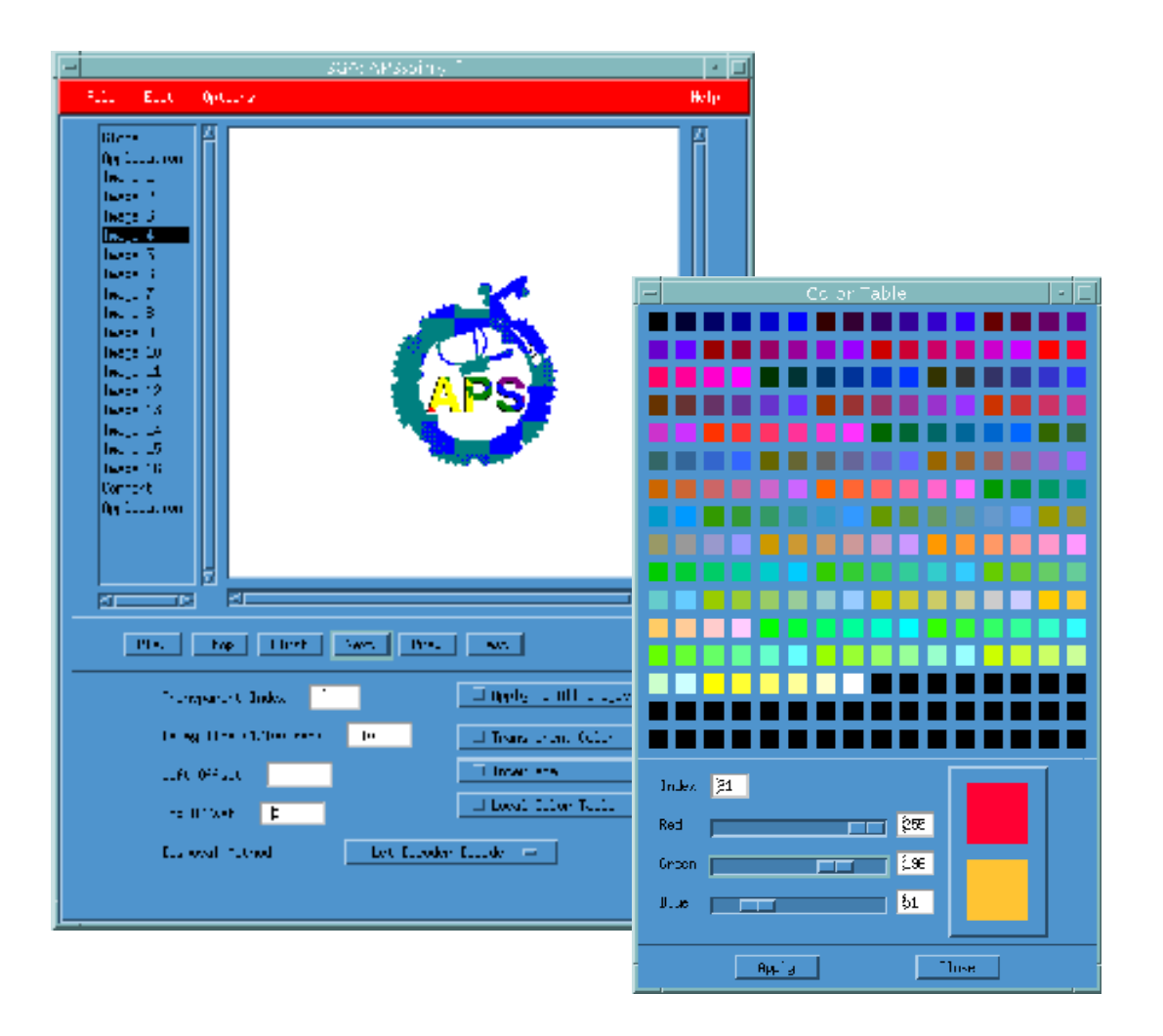

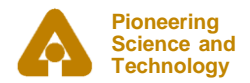

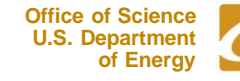

### *Execute Mode*

#### • **What's wrong with this screen?**

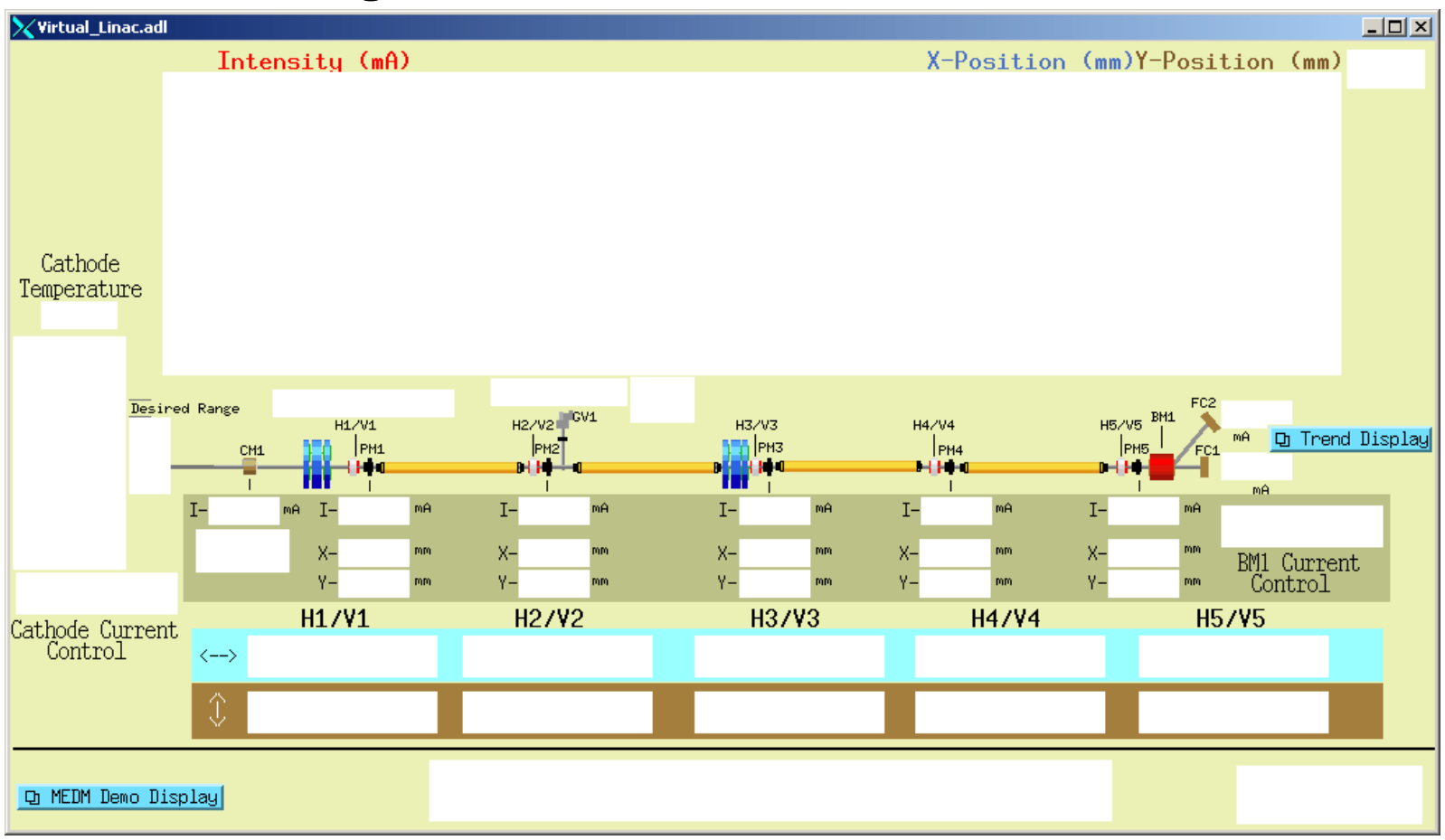

#### • **MEDM objects turn white when the connection is lost**

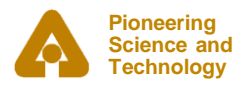

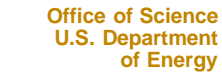

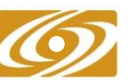

## *Drag and Drop*

- **You can drag the process variable names from an object**
	- Use Mouse Button 2 (the middle button)
- **The Process variable name appears in its alarm color on black**
- **Can be dragged to any Motif Drop Site**
	- This includes Probe, StripTool, HistTool, and others
- **Names now go into the X Clipboard as well**
	- Can paste them in the usual places without even dragging
- **In practice Button 2 is used as a fast way to see the process variable name**
- **Doesn't work on a Mac**

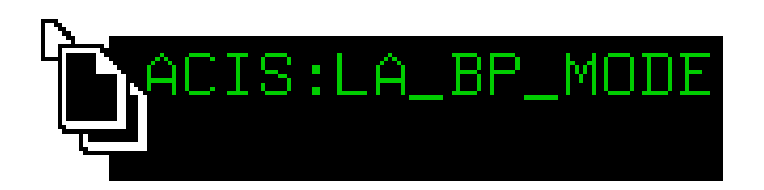

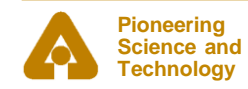

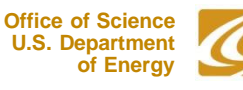

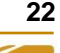

# *PV Info*

- **PV Info**
	- Gives extensive information about the process variable
- **Accessed through the Execute-Mode Menu**
	- Right click the display
	- Use the cursor to pick which object

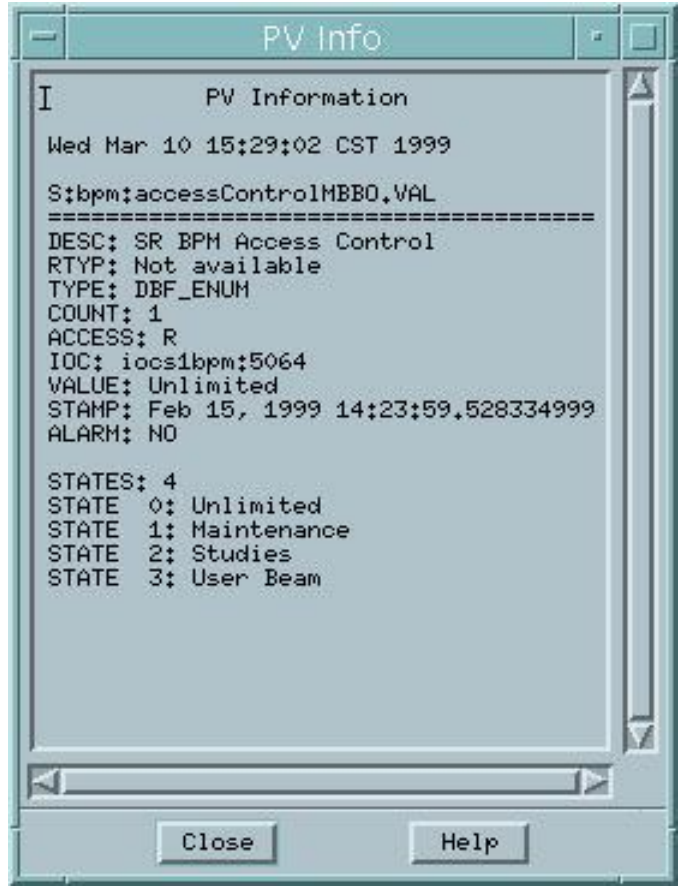

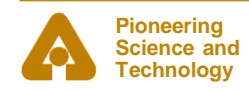

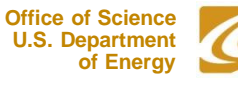

# *PV Limits*

- **PV Limits**
	- Allows you to set the limits for Meters, Sliders, etc
- **The user can:**
	- Use the values from Channel Access (HOPR, LOPR, PREC)
	- Use the defaults set by the screen designer
	- Set her own values
- **The screen designer can:**
	- Set it to use Channel Access values for the defaults
	- Set the defaults
- **Accessed through the Execute-Mode Menu**

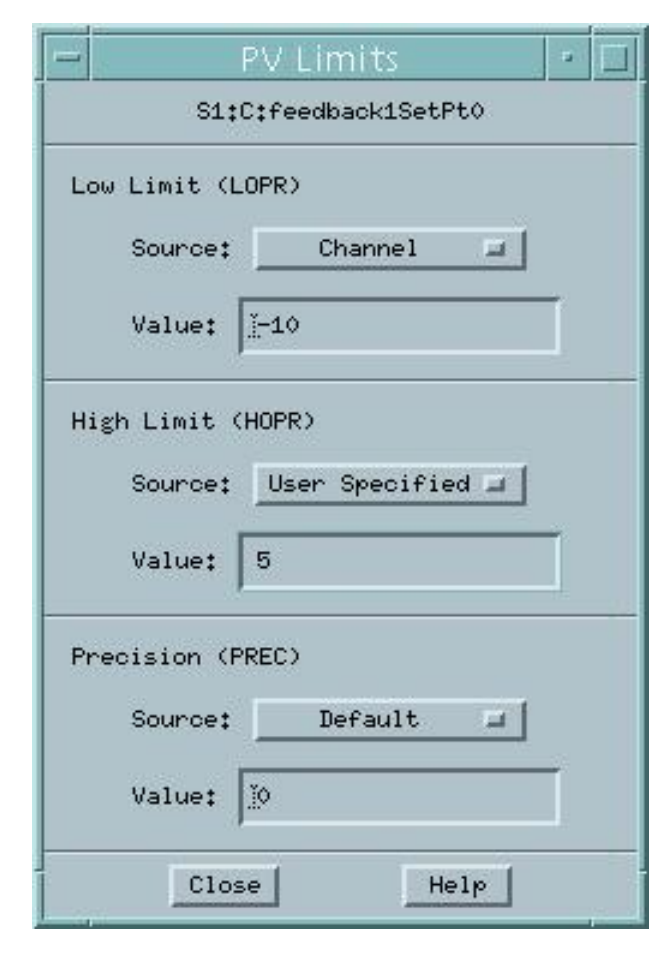

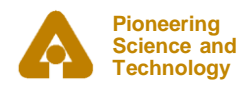

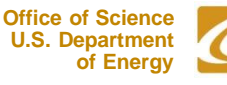

### *Execute Menu*

- **The Execute Menu is a user-configurable menu that can be added to the right-click menu on displays in Execute Mode**
- **Specified by the MEDM\_EXEC\_LIST environment variable**
	- If not specifed, it doesn't appear at all
- **Example**
	- setenv MEDM EXEC LIST 'Probe**;**probe &P

 **ADL File;echo &A:PV Name(s);echo &P'**

- Gives the menu shown
- Selecting the Probe item, for example, will allow you to select an object, then run Probe on its process variable
- **See the manual for details**

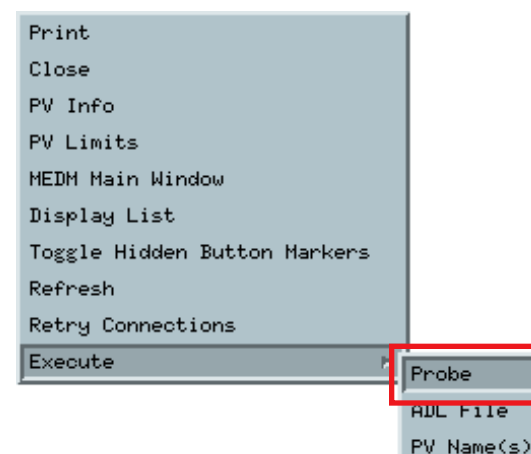

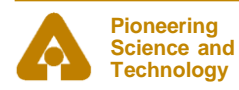

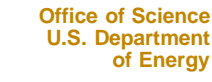

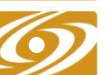

## *Macros*

- **Strings of the form \$(name) in an ADL file can be replaced by some other string**
	- For example, enter \$(sector):\$(corrector) as part of a PV name
- **Replacement is specified:**
	- 1. On command line:

 **medm –x –macro "sector=S1A,corrector=H2"**

- 2. In Related Display configuration:

Resource Palette dialog

- **Allows you to design one screen and use it for many similar items**
- **The Virtual Linac uses \$(user) in front of PV names**
	- So different users have their own PV names
	- Look at the startup scripts for MEDM for the Virtual Linac

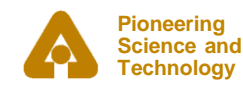

## *Related Display*

- **Brings up a menu of other displays**
- **As with most MEDM objects there are many options**

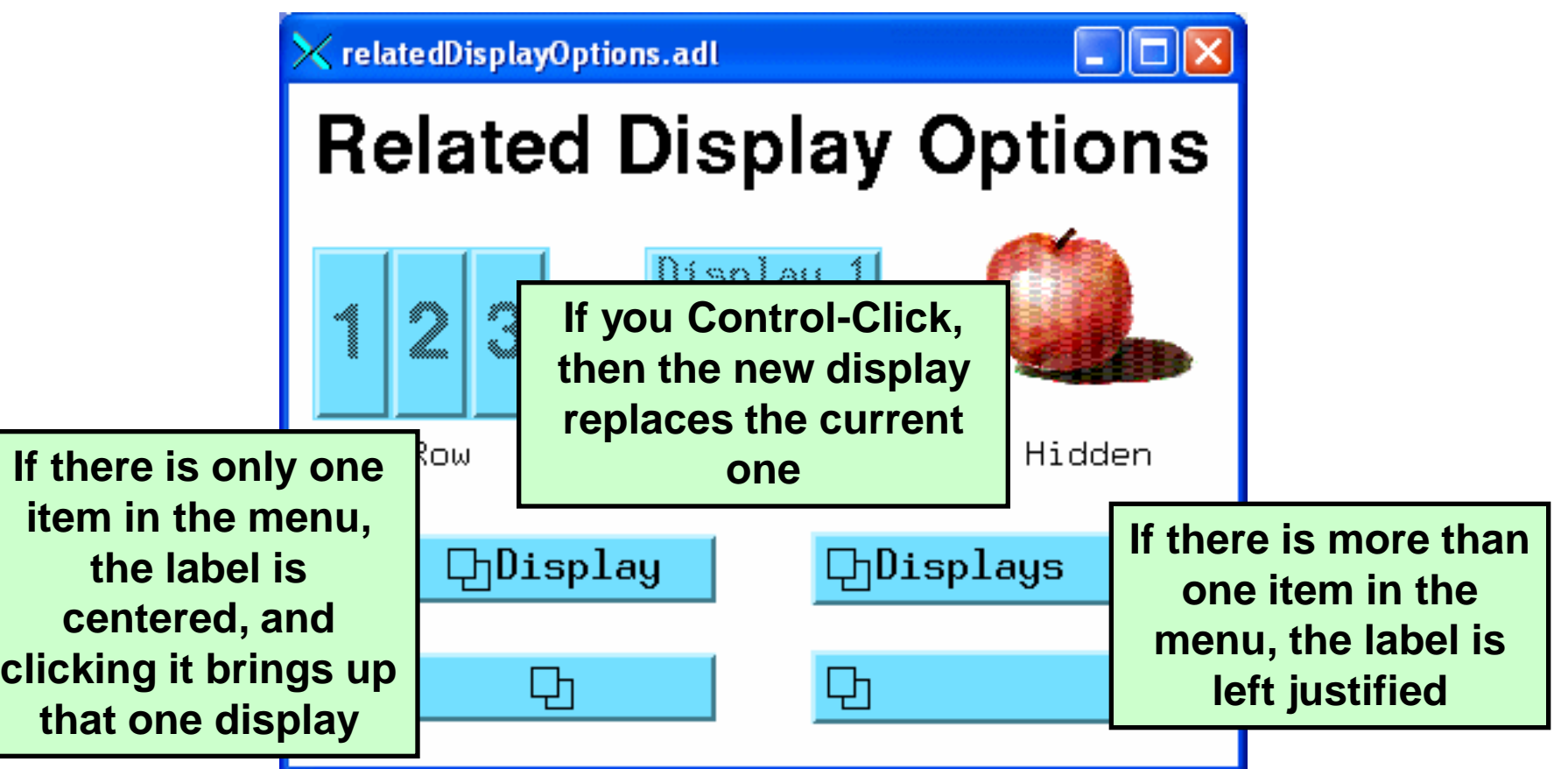

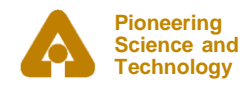

## *Hidden Button Markers*

- **Related Displays can be hidden under other objects**
- **Toggle Hidden Button Markers shows where they are**

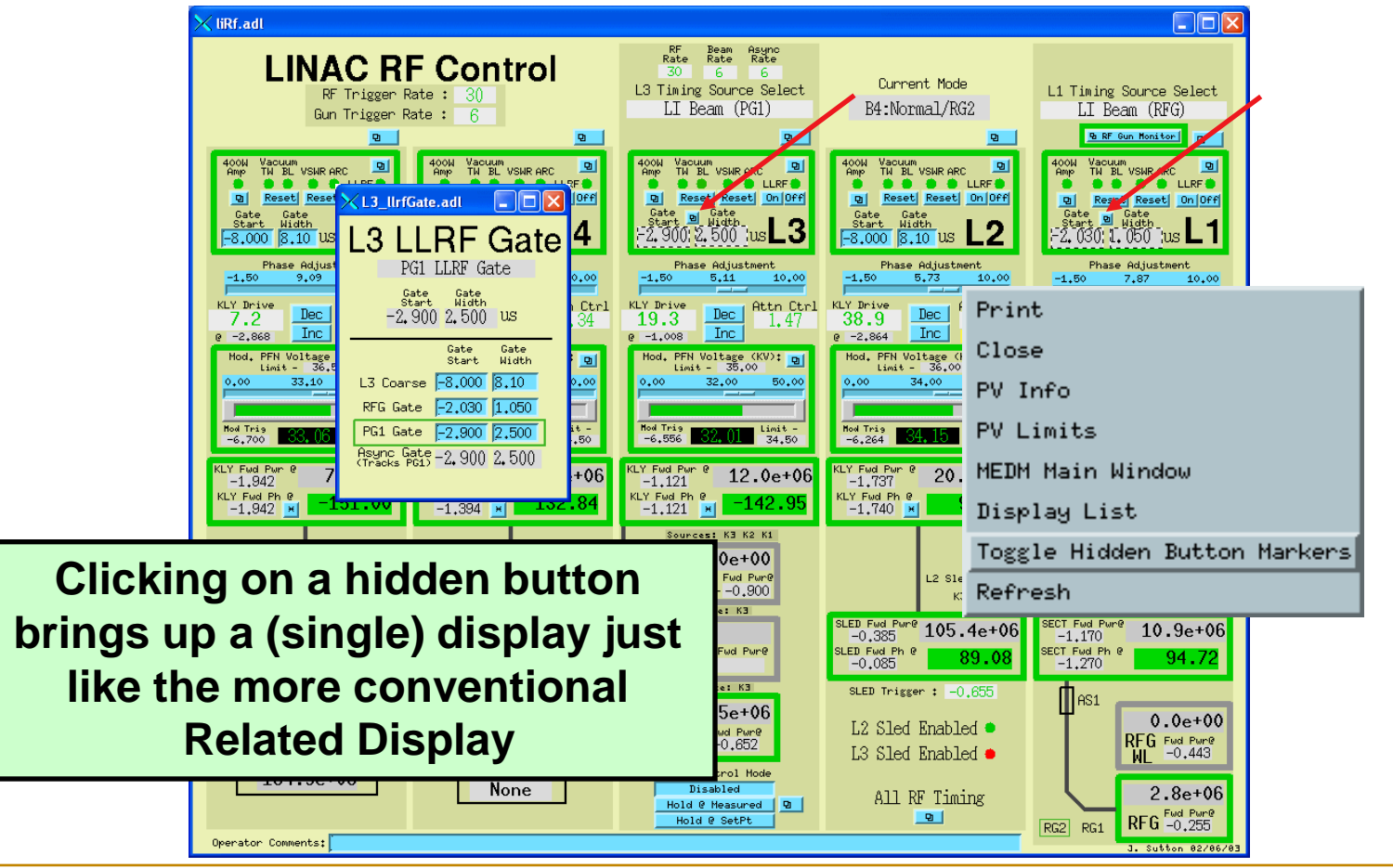

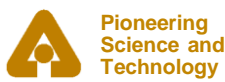

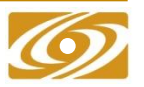

## *Bar Monitor*

#### • **Here are some options for the Bar Monitor**

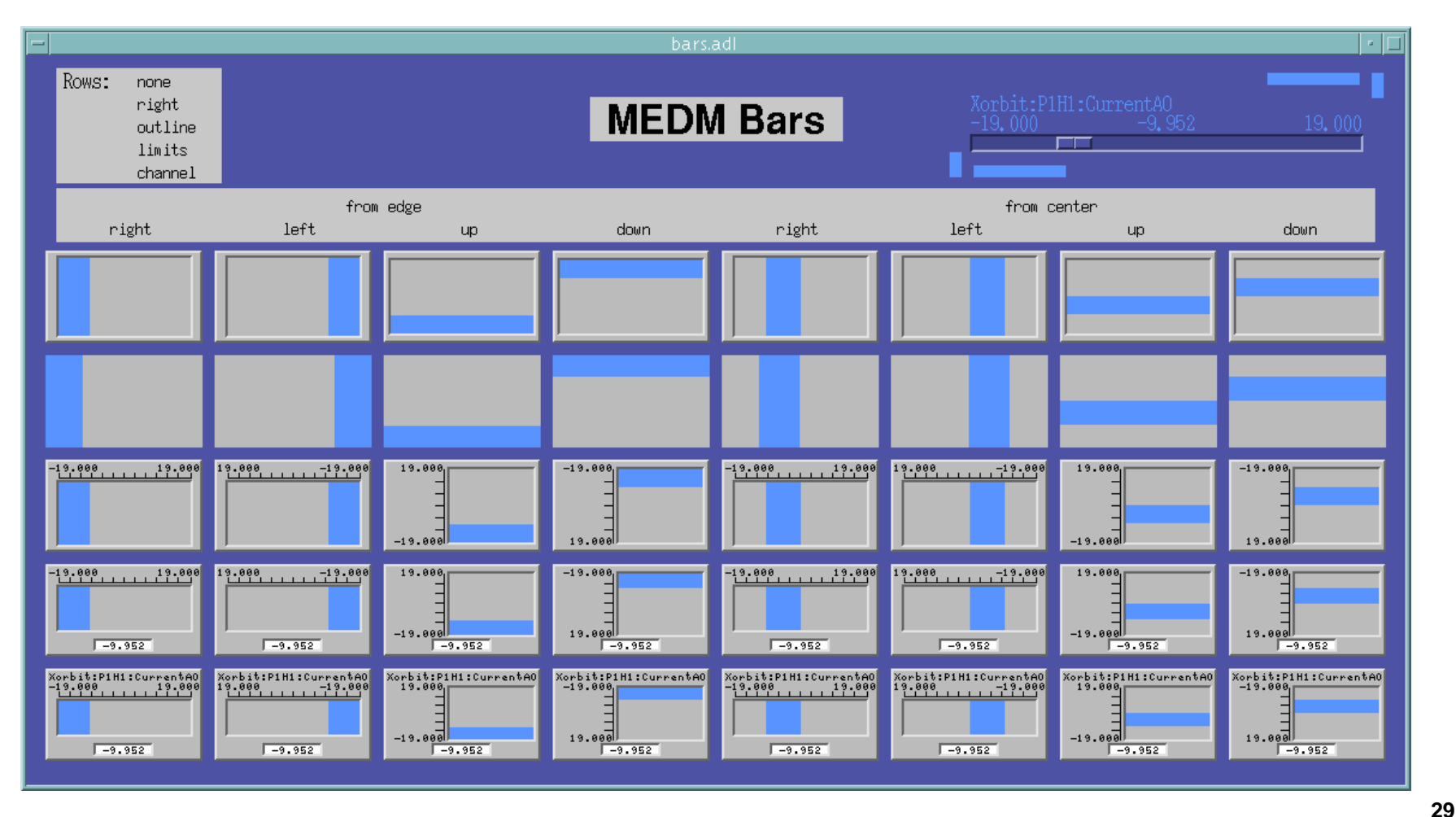

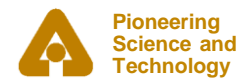

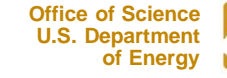

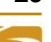

## *Bar Monitor*

• **The no decorations mode, useful for bar graphs and effects**

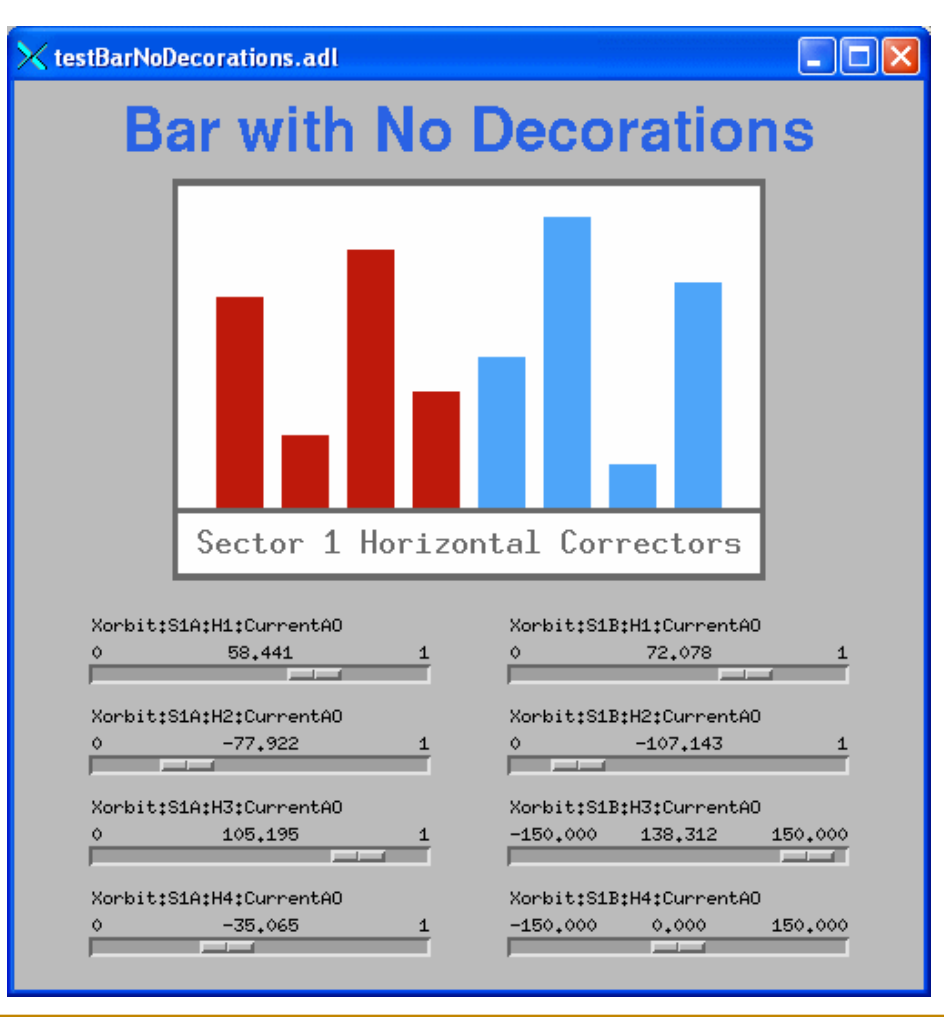

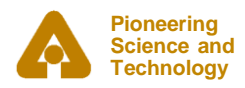

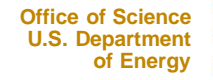

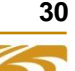

## *Strip Chart*

• **While not as powerful as StripTool, the MEDM Strip Chart has many features, which can be changed on the fly**

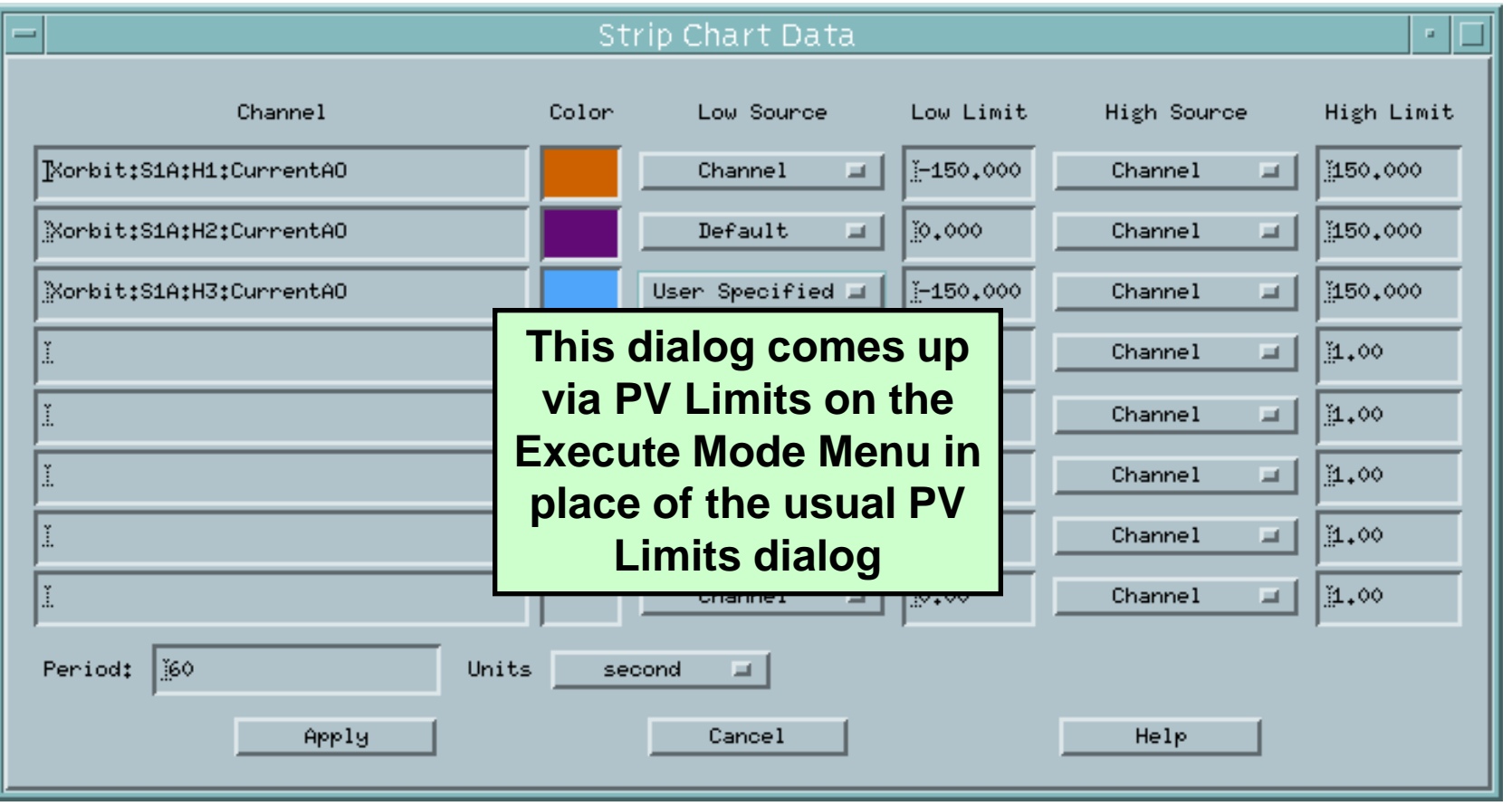

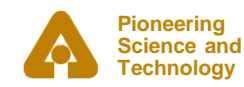

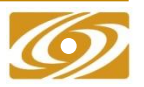

## *Cartesian Plot*

- **The Cartesian Plot is the most complicated MEDM object**
- **MEDM provides generic support for different plot packages**
- **XRT/Graph**
	- Most complete implementation is XRT/Graph
	- Commercial product, not available for Windows
	- Requires a license on each machine on which it is built
	- Many features and works well
- **SciPlot**
	- Public Domain, modified extensively for MEDM
	- Included with MEDM, should work on any platform
	- Currently missing Second Y axis and Fill Under
- **JPT**
	- Developed at TJNAF
	- Does not support all MEDM Cartesian Plot features

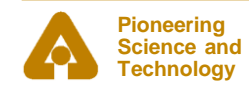

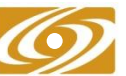

## *Environment variables*

#### • **EPICS\_DISPLAY\_PATH**

• Normally set by a script that reads the application's configure/RELEASE file.

#### • **EPICS\_CA\_ADDR\_LIST**

• For beamlines, normally includes the IP address of a PV gateway.

#### • **EPICS\_CA\_MAX\_ARRAY\_BYTES**

- The maximum number of **bytes** transferred for an array.
- This should be  $\geq$  the definition in the IOC.
- **MEDM\_EXEC\_LIST**
	- Described earlier, on "Execute Menu" slide.

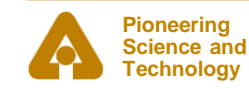

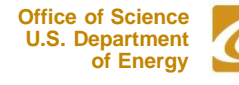

## *Hands on (see handout)*

#### • **Virtual Linac**

- Download and install
- Run "MEDM Virtual Linac", "Start Virtual Linac"

#### • **Group exercises**

- Start MEDM in edit mode
- Make related display button
- **Independent exploration of MEDM features**
	- Tear-off menus
	- Right-mouse-button menu
- **Independent exercises**
	- Visibility calc
	- Composite display

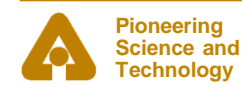

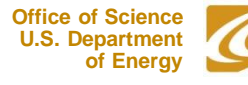